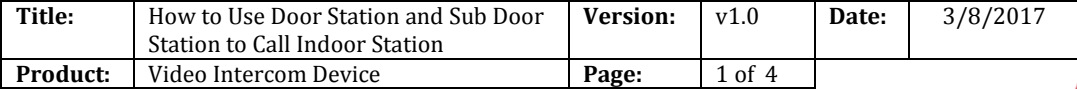

# **IKVISION**

### **Preparation**

- 1. Two door stations and an indoor station(DS-KD8102-V & DS-KH8301-WT in this document);
- 2. Client software iVMS-4200 (V2.6.0.55 bulid20170223 in this document).

#### *Note:*

- 1. The firmware version of all devices needs to be same (V1.4.70 in this document).
- 2. This document only use a simple video intercom system to demonstrate the function, which only contains indoor station and villa door station, doesn't include master station.

#### **Step 1: Add Devices to iVMS-4200**

Click **Add to Client** tab to add all devices (two door stations and an indoor station ) to iVMS-4200, make sure all devices are in the same local network, if not, click **Modify Netinfo** to modify it.

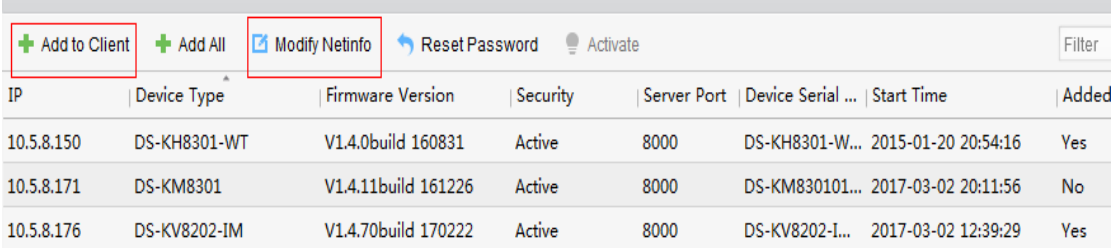

#### **Step 2: Set Main Door Station**

Choose one door station, click **Remote Configuration**, Then go to **Intercom > ID Configuration**, set **Device Type** as **Door Station**, make sure the last **NO.** is 0, which means it works as main door station. Then click **Save.**

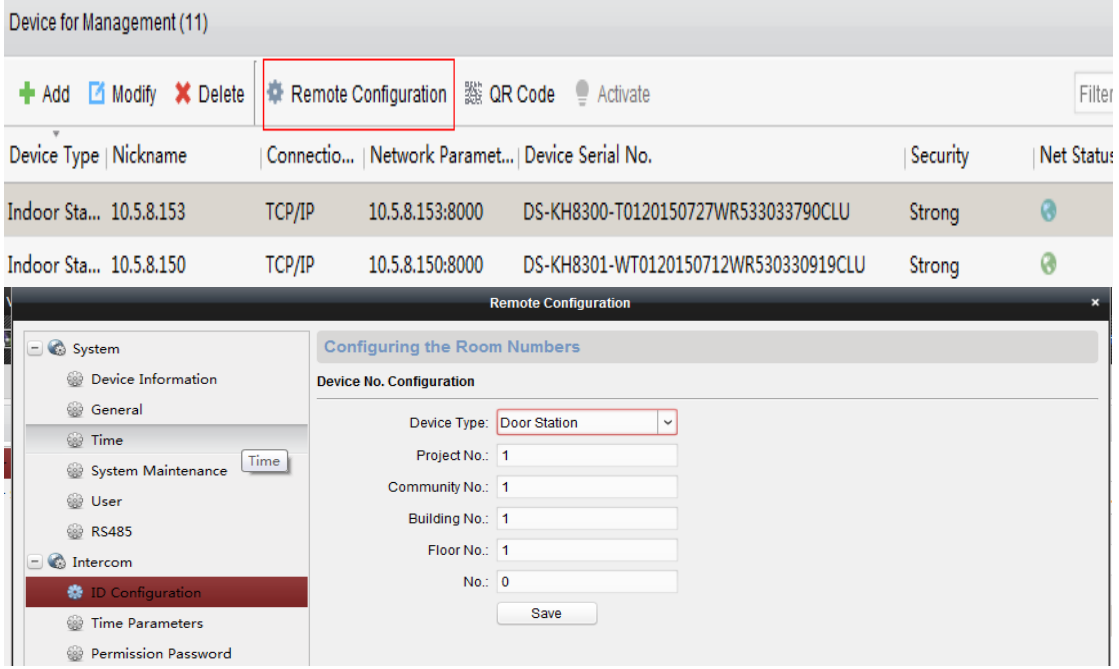

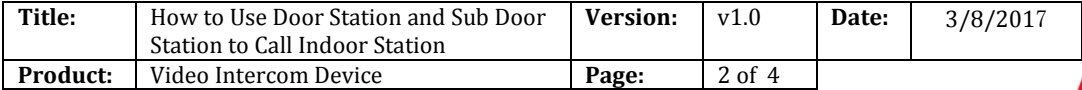

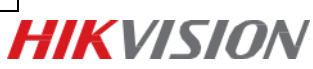

Note:

- In the main/sub door station mode, the serial No. of main door station should be set as 0, and the serial No. of sub door station should be larger than 0.
- For each main door station, at most 8 sub door stations can be installed.

#### **Step 3: Set Sub Door Station**

Choose another door station, click **Remote Configuration**, Then go to **Intercom > ID Configuration**, set **device type** as **Door Station**, and set the last **NO.** as 1 which means it works as first sub door station, Then click **Save.** This Door station will reboot after this step.

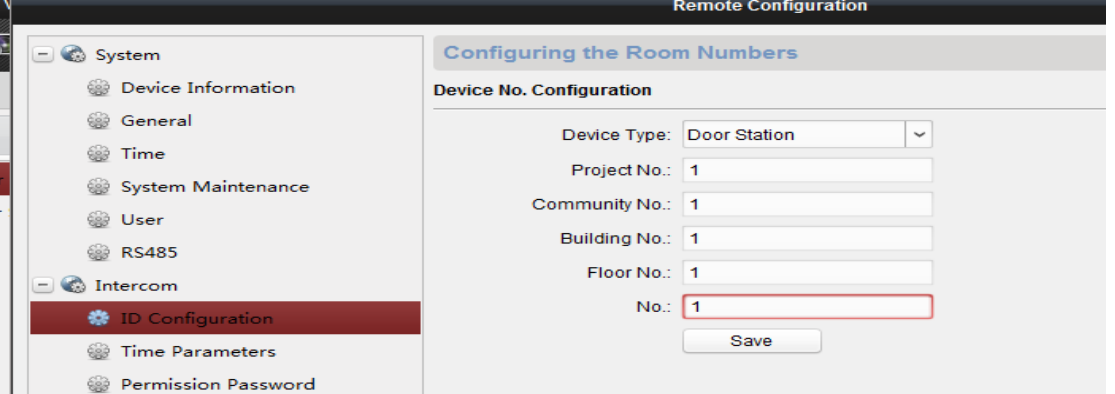

Then go to **Network > Linked Network Configuration**, input **Main Door Station IP Address**. Then click **Save.**

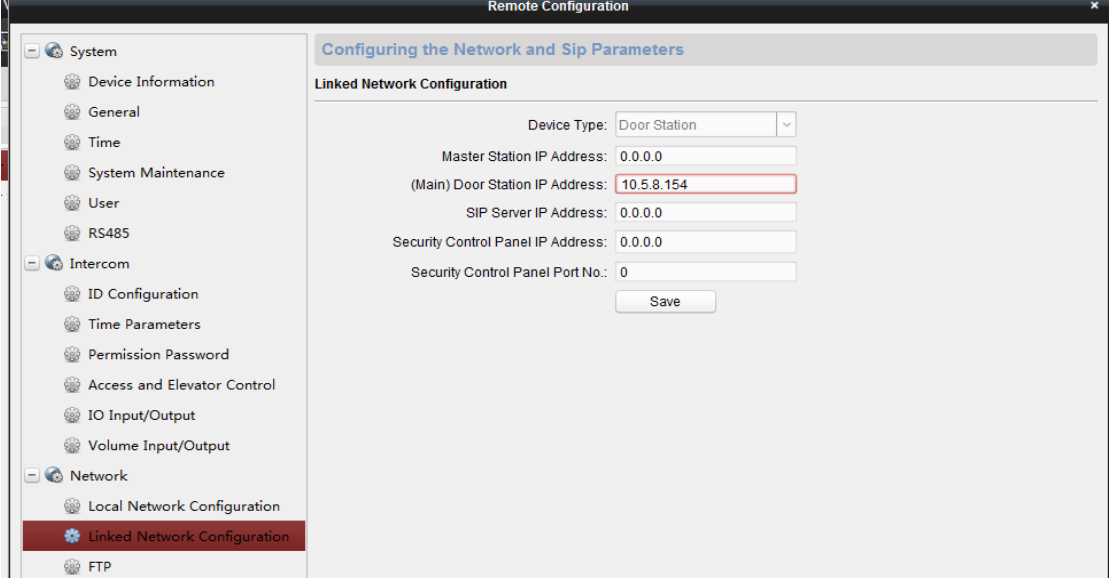

**Step 4: Set Indoor Station**

Choose indoor station, click **Remote Configuration**, Then go to **Intercom > ID Configuration**, set **Device Type** as **Indoor Station**, put in a room number(range from 1-9999), and click **Save.**

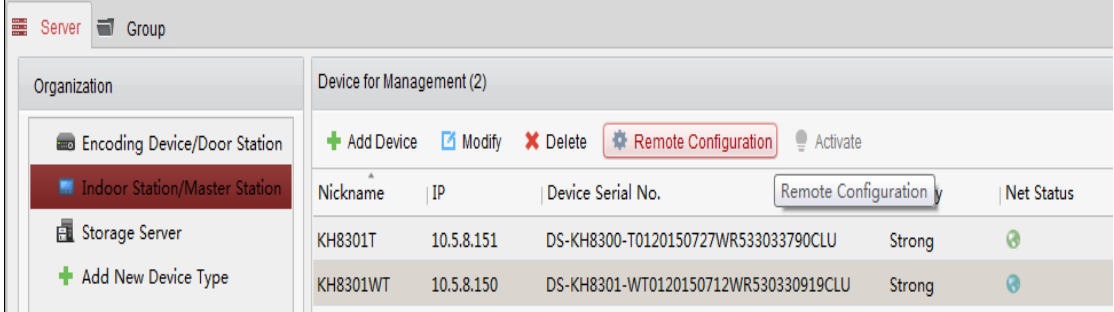

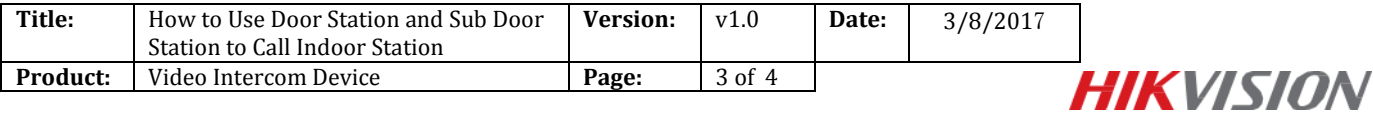

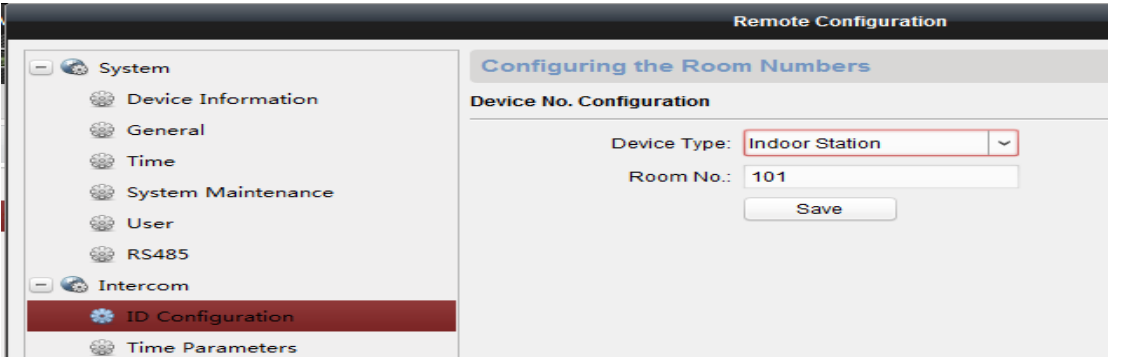

Then go to **Network > Linked Network Configuration**, input **(Main) Door Station IP Address** as the main door station's IP address, and choose **Main Door Station type** as **Main Door Station(D Series), Connect Mode** as **Same Network,** click **Save.**

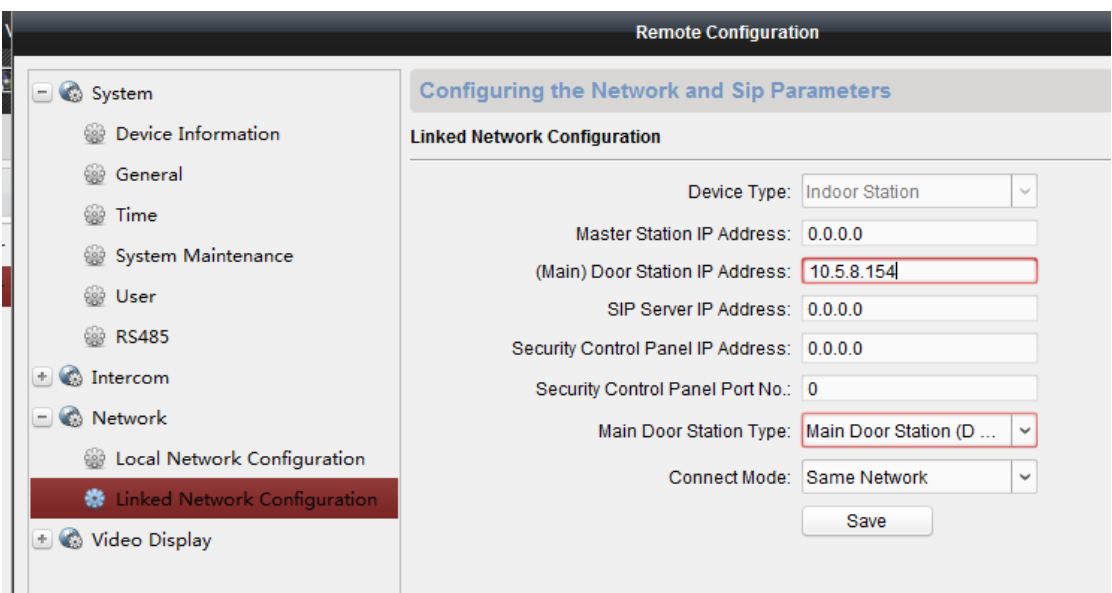

**Step 5: Use Door Station or Sub Door Station to Call Indoor Station**

Input room number on panel, press the # key or the key to call indoor station. Indoor station can receive call form either main door station or sub door station.

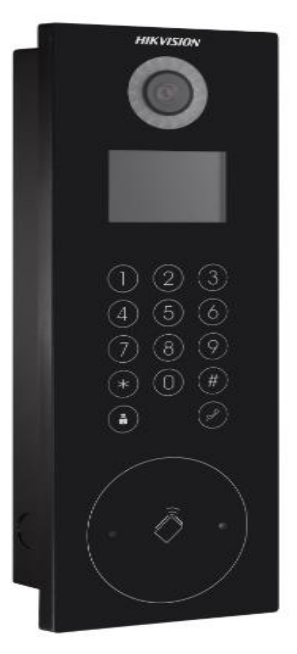

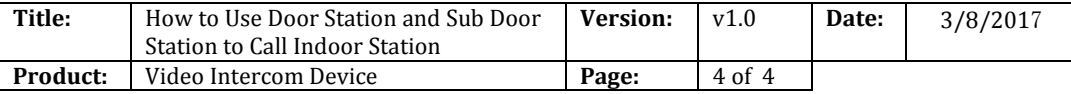

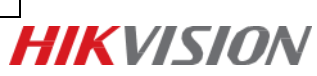

## **First Choice for Security Professionals** *HIK***VISION Technical Support**